## **FAQs - Preguntas frecuentes**

## **Configuración del Banco BEDEC web para arrastrar elementos a Presto**

Por el funcionamiento propio de Presto, es necesario configurar el Banco BEDEC web de una forma concreta para que los elementos arrastrados se traspasen correctamente.

Para ello, siga estos pasos:

- 1. Acceda al [Banco BEDEC web.](https://metabase.itec.cat/vide/es/bedec.html)
- 2. Haga clic en el botón de **Configuración**.
- 3. Seleccione la pestaña de **Opciones de exportación**.
- 4. En **Formato de código** es indiferente qué opción marque.
- 5. En **Formato de pliegos** de condiciones marque la opción Pliegos de condiciones técnicas a nivel de elemento.
- 6. En **Formato del tipo de concepto (registro ~C del FIEBDC-3/2016)** marque la opción Tipos 0, 1, 2, 3, 4, 5 (formato clásico, utilizado por Presto).

En las últimas versiones de Presto parece que esto ya no es necesario.

7. Guarde la configuración haciendo clic en el botón **Aplicar** que hay en la esquina inferior derecha del recuadro de justificación.

 Al arrastrar elementos hacia Presto desde el Banco BEDEC web, si no funciona con el icono de la mano, arrastre con el icono de la flecha.

## **Otras preguntas frecuentes**

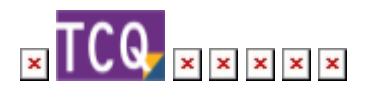

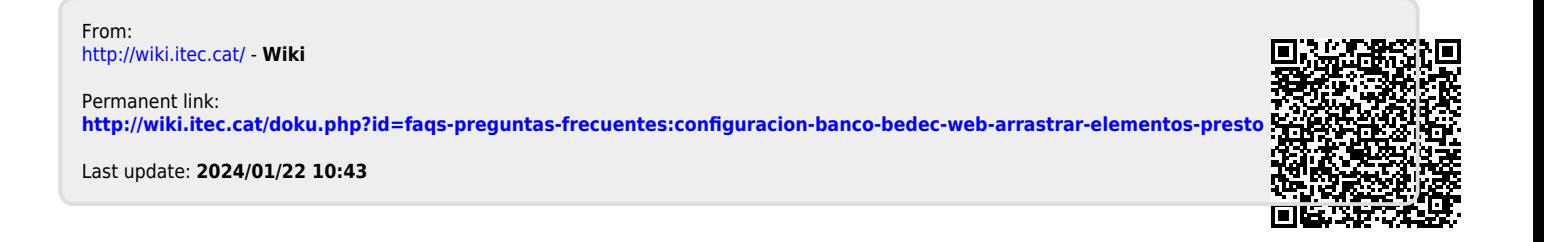